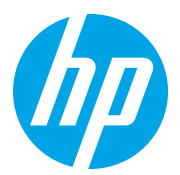

HP LaserJet Managed MFP E72825, E72830, E72835 HP LaserJet Managed MFP E72525, E72530, E72535

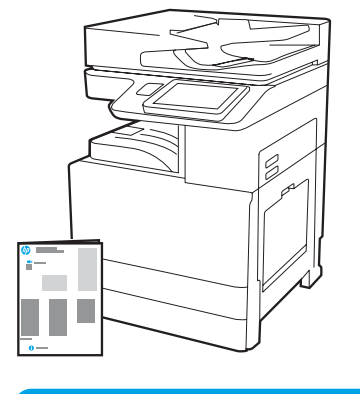

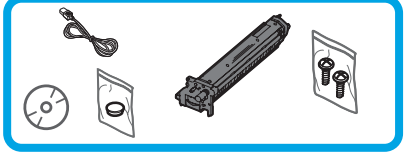

Οδηγός εγκατάστασης

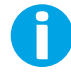

1

support.hp.com

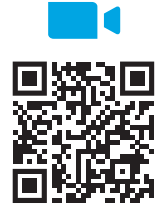

[https://www.hp.com/videos/A3ins](https://www.hp.com/videos/A3install)tall

#### Αφαίρεση και εγκλιματισμός του εκτυπωτή.

Η HP συνιστά να δείτε το βίντεο πριν την εγκατάσταση.

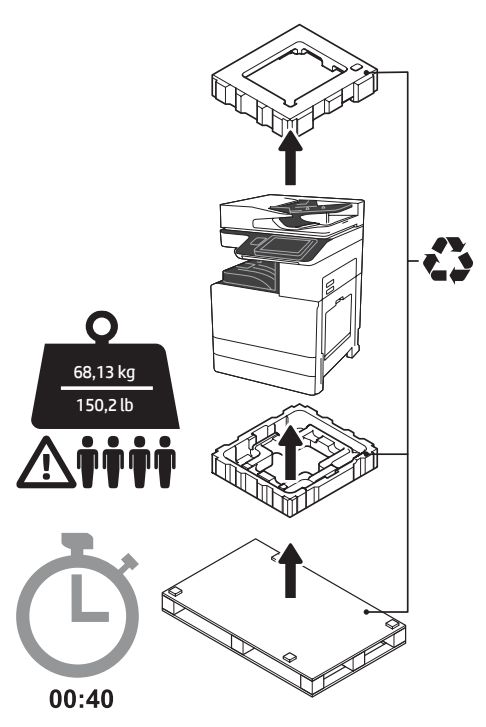

ΠΡΟΕΙΔΟΠΟΙΗΣΗ: Βεβαιωθείτε ότι ο χώρος εργασίας είναι καθαρός και το πάτωμα δεν είναι ολισθηρό ή βρεγμένο. ΠΡΟΣΟΧΗ: Ο εκτυπωτής είναι βαρύς. Τέσσερις άνθρωποι πρέπει να τον ανασηκώσουν και τοποθετήσουν στον διπλό τροφοδότη κασέτας (DCF) (Y1F97A), την είσοδο υψηλής χωρητικότητας 2000 σελίδων (HCI) (Y1F99A) ή τη βάση (Y1G17A).

ΠΡΟΣΟΧΗ: Πριν ενεργοποιήσετε τον εκτυπωτή, βεβαιωθείτε ότι η θερμοκρασία του δωματίου και του εξοπλισμού είναι τουλάχιστον 15°C (59°F). ΣΗΜΕΙΩΣΗ: Αφήστε τον εκτυπωτή στην παλέτα μεταφοράς έως ότου είναι έτοιμος για εγκατάσταση σε μονάδα DCF, HCI ή στη βάση.

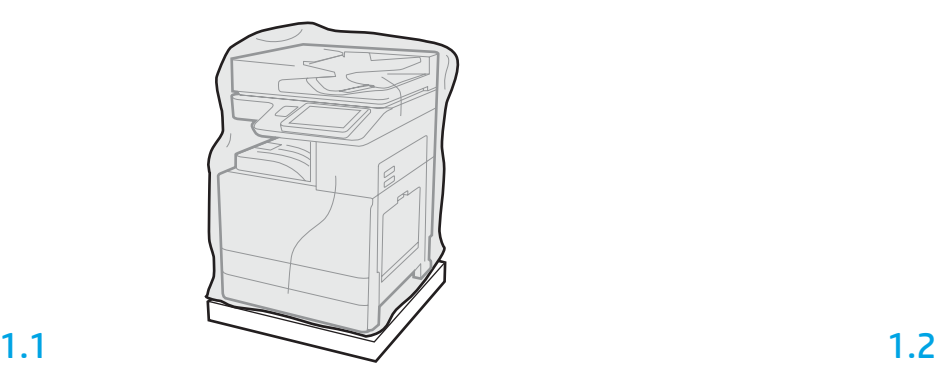

Αφαιρέστε τον εκτυπωτή, το τύμπανο απεικόνισης, τη μονάδα συλλογής γραφίτη (TCU) και σχετικά υλικά από τη συσκευασία. Αφού εξάγετε τον εκτυπωτή και τον λοιπό εξοπλισμό από τη συσκευασία, αφήστε τα σε θερμοκρασία δωματίου για τέσσερις ώρες.

ΣΗΜΕΙΩΣΗ: Εάν ο εκτυπωτής και ο λοιπός εξοπλισμός φυλάσσονταν σε θερμοκρασία υπό των 0°C (32°F), ενδεχομένως να χρειαστεί περισσότερος χρόνος για τον εγκλιματισμό τους. ΠΡΟΣΟΧΗ: Μην αφαιρείτε την ταινία μεταφοράς ή τα υλικά προστασίας της συσκευασίας έως ότου τοποθετήσετε τον εκτυπωτή σε μονάδα DCF, HCI ή στη βάση. (Βήμα 3.2) ΣΗΜΕΙΩΣΗ: Το τύμπανο απεικόνισης τοποθετείται μέσα στον χώρο του κάδου εξόδου, κάτω από τον αυτόματο τροφοδότη εγγράφων.

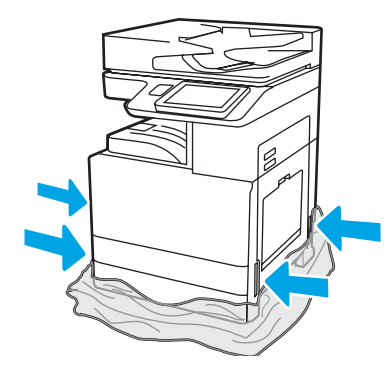

Τραβήξτε το προστατευτικό διάφανο πλαστικό προς τα κάτω, προς τη βάση του εκτυπωτή, ώστε να καταστεί εφικτή η πρόσβαση στα σημεία ανύψωσης.

2

#### Προετοιμάστε το DCF, το HCI 2000 φύλλων ή τη βάση για την εγκατάσταση.

ΠΡΟΣΟΧΗ: Προσέχετε ιδιαίτερα κατά την ανύψωση. Εφαρμόζετε κατάλληλες ασφαλείς πρακτικές ανύψωσης. ΣΗΜΑΝΤΙΚΟ: Κρατήστε δύο χειρόβιδες για να τις χρησιμοποιήσετε για την ασφάλιση της μονάδας HCI ή της βάσης.

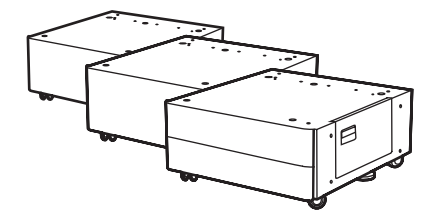

### 2.1

Ακολουθήστε τις οδηγίες της συσκευασίας για να αφαιρέσετε από τη συσκευασία τις μονάδες DCF, HCI ή τη βάση.

Αν τοποθετήσετε τη μονάδα συρραφής-στοίβαξης Stapler-Stacker (Y1G18A) ή τη μονάδα τελικής επεξεργασίας φυλλαδίων Booklet Finisher (Y1G07A), η μονάδα διαχωριστικού HP LaserJet Spacer (Y1G24A) πρέπει να τοποθετηθεί στο κάτω μέρος των μονάδων DCF, HCI ή της βάσης. Εάν δεν απαιτείται η τοποθέτηση διαχωριστικού, προχωρήστε στο βήμα 2.7.

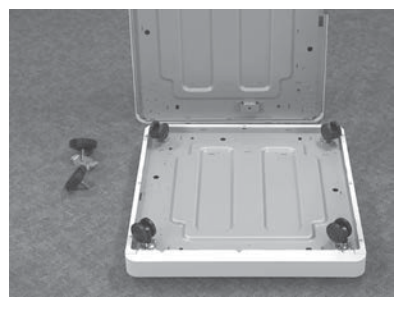

Εγκαταστήστε τα ροδάκια στο κάτω μέρος της μονάδας διαχωριστικού HP LaserJet Spacer. Οι οπές κοχλιών για τα ροδάκια διαθέτουν σπείρωμα.

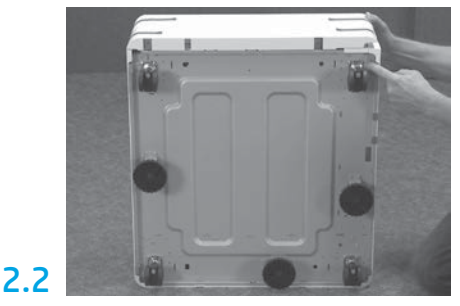

Αφαιρέστε τα ροδάκια, τα πόδια σταθεροποίησης και τους βραχίονες σταθεροποίησης από το κάτω μέρος των μονάδων DCF, HCI ή της βάσης.

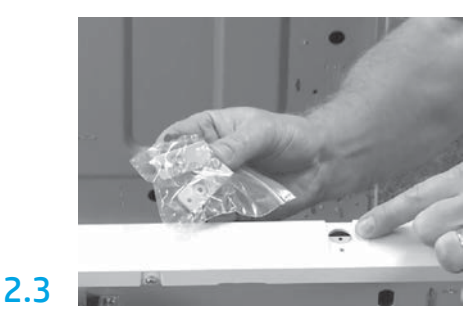

Αφαιρέστε τη μονάδα HP LaserJet Spacer (Y1G24A) από τη συσκευασία και κρατήστε τους δύο βραχίονες σε σχήμα "L" για να ασφαλίσετε τη μονάδα HP LaserJet Spacer στις μονάδες DCF, HCI ή τη βάση.

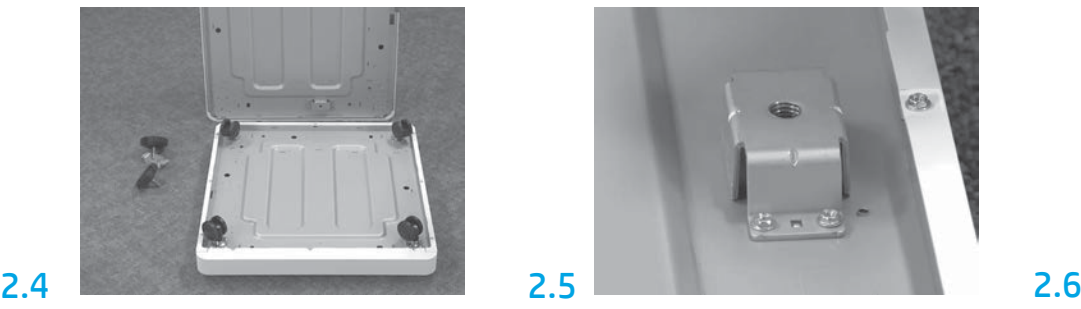

Χρησιμοποιώντας κατσαβίδι χειρός, τοποθετήστε τους βραχίονες σταθεροποίησης στο κάτω μέρος του HP LaserJet Spacer. Τοποθετήστε τα πόδια σταθεροποίησης σε κάθε βραχίονα.

ΣΗΜΕΙΩΣΗ: Οι τέσσερις υποδοχές κοχλιών για κάθε βραχίονα σταθεροποίησης δεν διαθέτουν σπείρωμα. Θα χρειαστεί να ασκήσετε δύναμη προς τα κάτω ενώ προσαρμόζετε κάθε κοχλία.

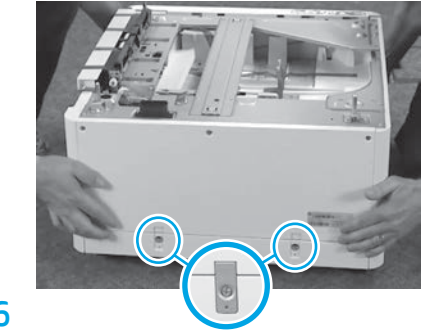

Ευθυγραμμίστε και ανασηκώστε τη μονάδα DCF, HCI ή τη βάση πάνω από τη μονάδα διαχωριστικού HP LaserJet Spacer. Τοποθετήστε τους δύο βραχίονες σε σχήμα "L" και τους αντίστοιχους κοχλίες.

# 2.7

Τοποθετήστε τις μονάδες DCF, HCI ή τη βάση κοντά στον εκτυπωτή. ΠΡΟΕΙΔΟΠΟΙΗΣΗ: Βεβαιωθείτε ότι ο χώρος εργασίας είναι καθαρός και το πάτωμα δεν είναι ολισθηρό ή βρεγμένο.

ΣΗΜΕΙΩΣΗ: Μπορείτε αν θέλετε να κατεβάσετε τους μηχανισμούς στήριξης ώστε να εμποδίζεται η κίνηση του εκτυπωτή.

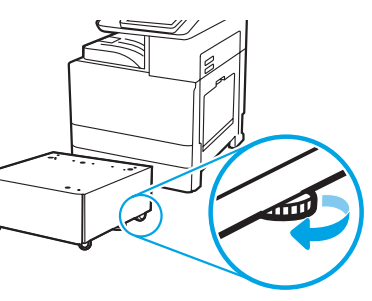

#### Τοποθετήστε τον εκτυπωτή στο DCF, το HCI 2000 φύλλων ή τη βάση.

# 3.1

3

Τοποθετήστε τις δύο μαύρες λαβές ανύψωσης πολλαπλών χρήσεων στις αντίστοιχες υποδοχές στην αριστερή πλευρά του εκτυπωτή (στοιχείο εικόνας 1). Ανοίξτε δύο ράβδους ανύψωσης στη δεξιά πλευρά του εκτυπωτή (στοιχείο εικόνας 2).

ΣΗΜΕΙΩΣΗ: Συνιστάται η χρήση λαβών ανύψωσης, αλλά δεν παρέχονται μαζί με τον εκτυπωτή (κιτ λαβών: JC82-00538A).

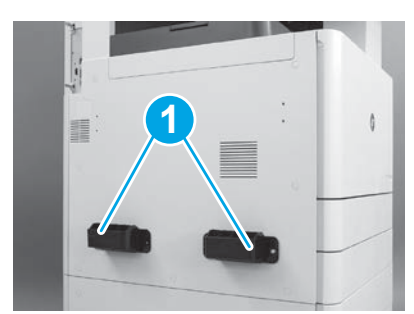

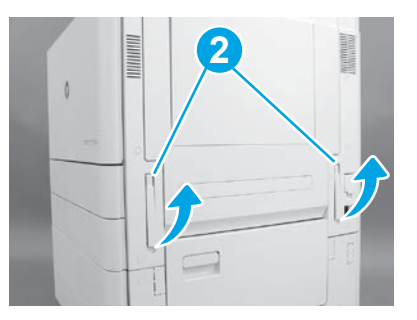

# 3.2

Ανασηκώστε προσεκτικά τον εκτυπωτή και ευθυγραμμίστε τον με τους πίρους ευθυγράμμισης και τον σύνδεσμο στον βοηθητικό μηχανισμό. Χαμηλώστε προσεκτικά τον εκτυπωτή στον βοηθητικό μηχανισμό. ΠΡΟΣΟΧΗ: Ο εκτυπωτής είναι βαρύς. Τέσσερις άνθρωποι πρέπει να τον ανασηκώσουν και τοποθετήσουν στις μονάδες DCF, HCI ή στη βάση. ΣΗΜΕΙΩΣΗ: Στον εκτυπωτή, ανοίξτε όλες τις θύρες και όλους τους δίσκους και ελέγξτε αν υπάρχουν ταινίες μεταφοράς και υλικά συσκευασίας. Αφαιρέστε όλες τις ταινίες μεταφοράς και τα προστατευτικά υλικά συσκευασίας.

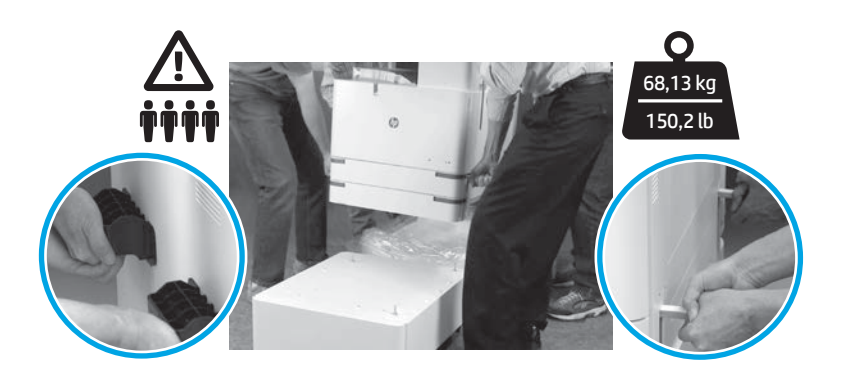

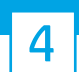

Αφαίρεση όλων των υλικών και ταινιών συσκευασίας από όλα τα σημεία της συσκευής.

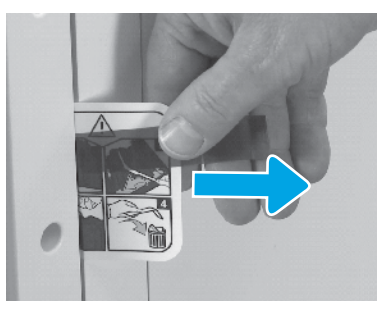

Βρείτε την καρτέλα οδηγιών της ετικέτας αποστολής στη δεξιά θύρα.

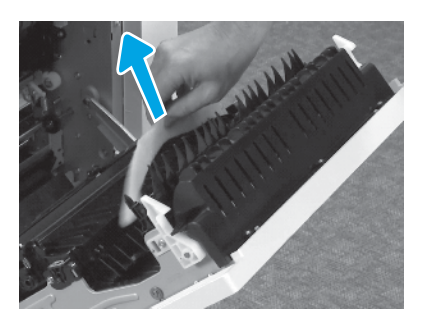

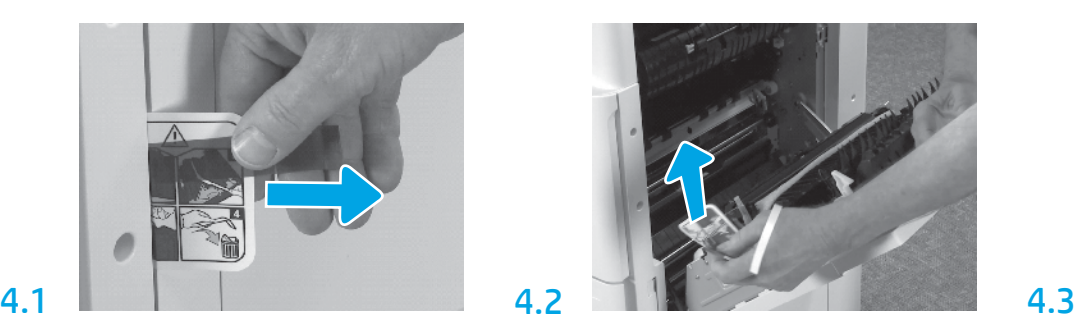

Ανοίξτε τη δεξιά θύρα και αφαιρέστε την ετικέτα αποστολής που σας κατευθύνει στον χώρο μεταφοράς.

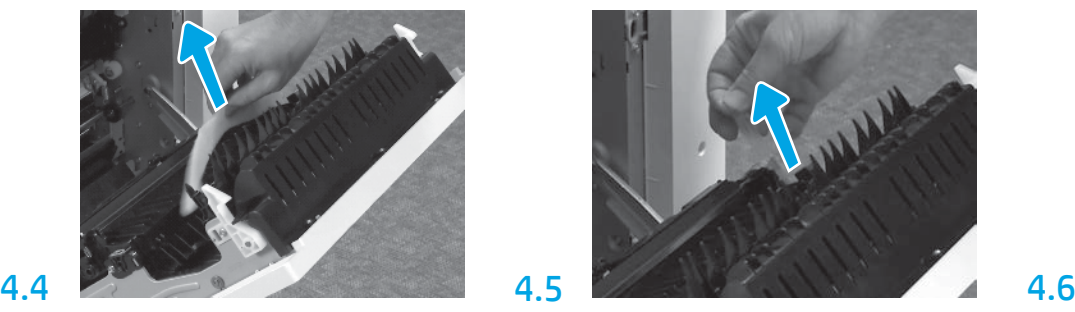

Αφαιρέστε το αφρολέξ συσκευασίας. Αφαιρέστε προσεκτικά την ταινία πρόσδεσης που βρίσκεται στο πίσω μέρος της μονάδας μεταφοράς.

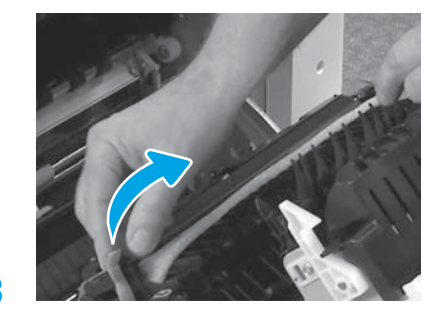

Αφαιρέστε προσεκτικά την ταινία πρόσδεσης που βρίσκεται στο μπροστινό μέρος της μονάδας μεταφοράς.

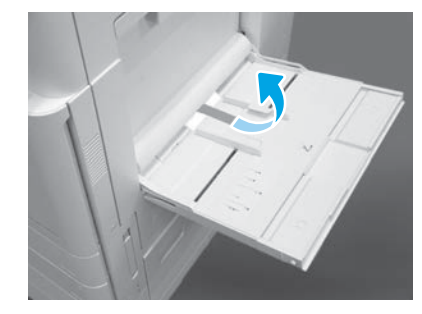

Ανοίξτε τον Δίσκο 1 στη δεξιά πλευρά του εκτυπωτή και έπειτα αφαιρέστε το αφρολέξ που βρίσκεται κοντά στον κύλινδρο συλλογής.

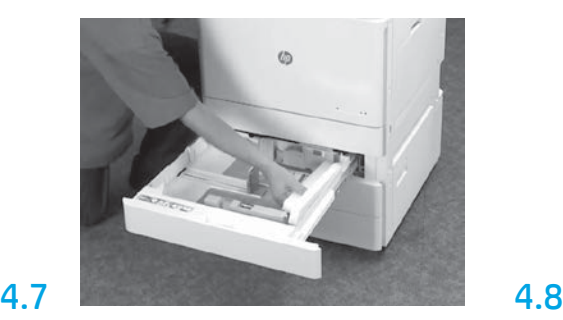

Ανοίξτε τον Δίσκο 2-3 και αφαιρέστε όλες τις ταινίες και τα υλικά συσκευασίας από αφρολέξ.

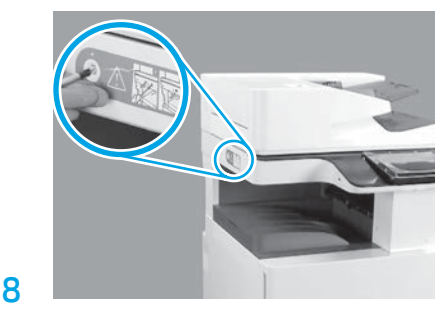

Αφαιρέστε τους περιστρεφόμενους κοχλίες ασφάλισης και το κόκκινο αυτοκόλλητο από την αριστερή πλευρά του εκτυπωτή. ΠΡΟΕΙΔΟΠΟΙΗΣΗ: Ο κοχλίας ασφάλισης πρέπει να

αφαιρεθεί πριν την ενεργοποίηση του εκτυπωτή.

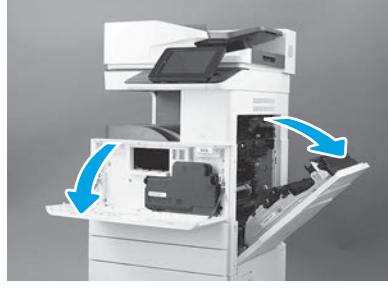

Ανοίξτε την μπροστινή και τη δεξιά θύρα. ΣΗΜΕΙΩΣΗ: Αφήστε τις θύρες ανοιχτές μέχρι να τοποθετήσετε το δοχείο γραφίτη, το τύμπανο απεικόνισης και τη μονάδα συλλογής γραφίτη (TCU).

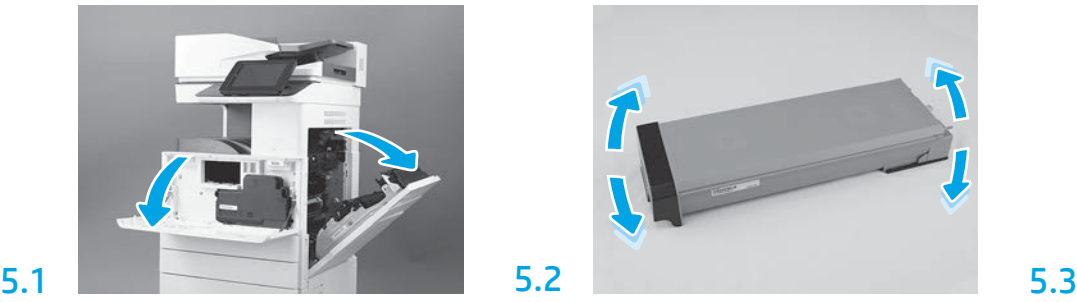

Αφαιρέστε τα υλικά συσκευασίας του δοχείου γραφίτη. Ανακινήστε το δοχείο οριζοντίως (περίπου πέντε φορές) ώστε ο γραφίτης να κατανεμηθεί εξίσου στο δοχείο.

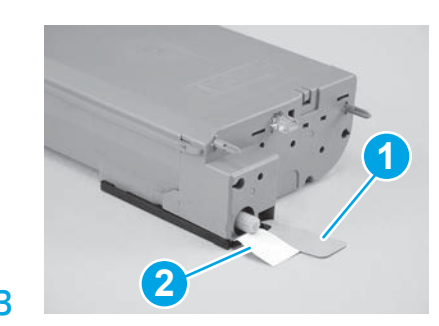

Αφαιρέστε δύο ασφάλειες από το κάτω και το πίσω μέρος του δοχείου γραφίτη: Τραβήξτε προς τα κάτω για να αφαιρέσετε την ασφάλεια από το κάτω μέρος του δοχείου (στοιχείο εικόνας 1). Τραβήξτε προς τα έξω για να αφαιρέσετε την ασφάλεια από το πίσω μέρος του δοχείου (στοιχείο εικόνας 2).

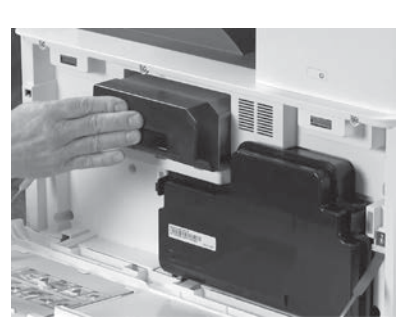

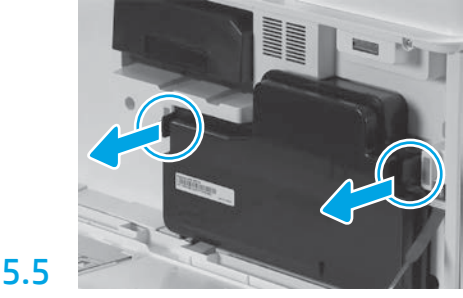

Τοποθετήστε το δοχείο γραφίτη. Πιέστε τις ασφάλειες σε κάθε πλευρά της μονάδας TCU και έπειτα αφαιρέστε το TCU.

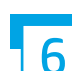

5.4

5

#### Τοποθέτηση της μονάδας απεικόνισης.

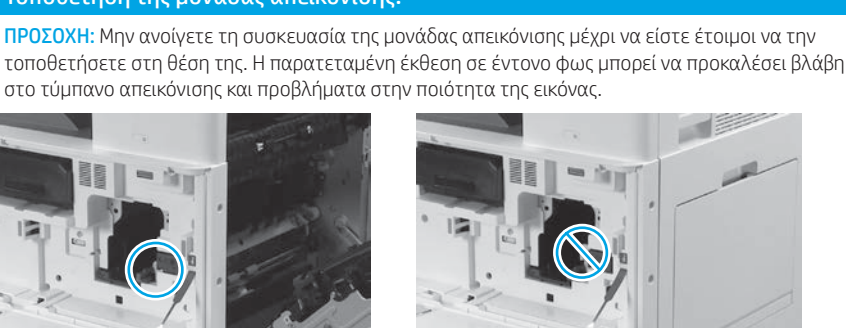

### 6.1

Βεβαιωθείτε ότι η μπροστινή και η δεξιά θύρα είναι ανοιχτές. Η δεξιά θύρα ανασύρει τον μοχλό μανδάλωσης και επιτρέπει την τοποθέτηση της μονάδας απεικόνισης.

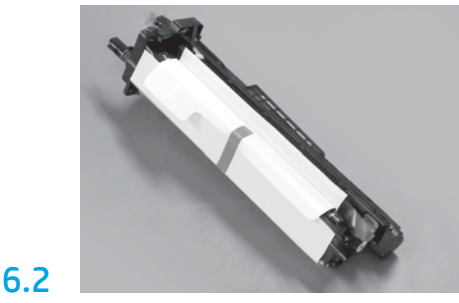

Αφαιρέστε τη μονάδα απεικόνισης από το αφρολέξ της συσκευασίας και την πλαστική τσάντα.

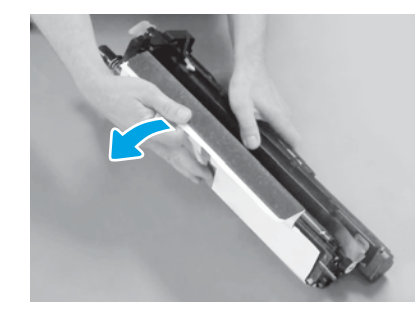

Αφαιρέστε το λευκό προστατευτικό κάλυμμα. Μην αγγίζετε την επιφάνεια του τύμπανου.

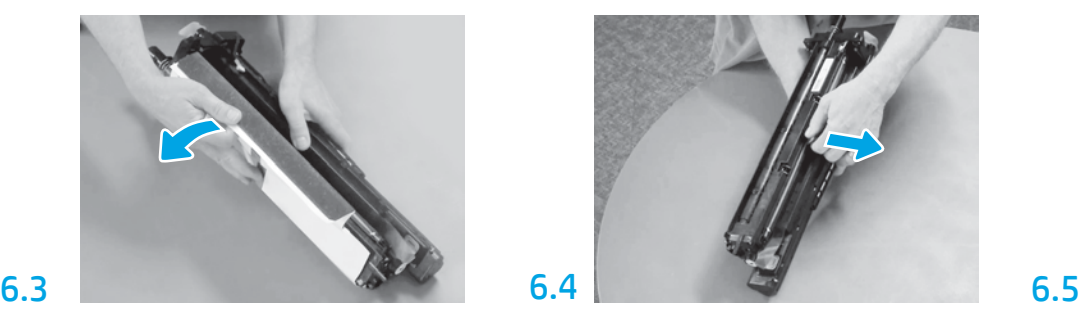

Τραβήξτε προς τα έξω για να αφαιρέσετε την πορτοκαλί ασφάλεια μεταφοράς του κυλίνδρου φόρτισης.

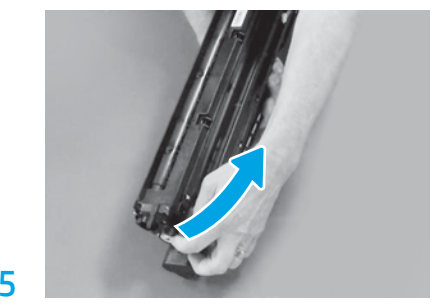

Αφαιρέστε τη μπλε καρτέλα και την ταινία από το χώρο εξαερισμού της μονάδας απεικόνισης.

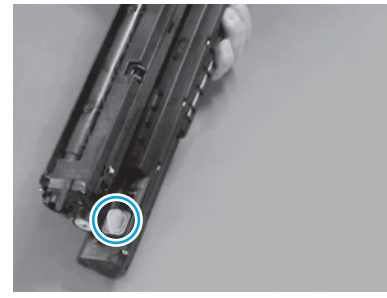

Αφαιρέστε το πορτοκαλί πώμα από τη μονάδα απεικόνισης. Σφίξτε τη μία χειρόβιδα.

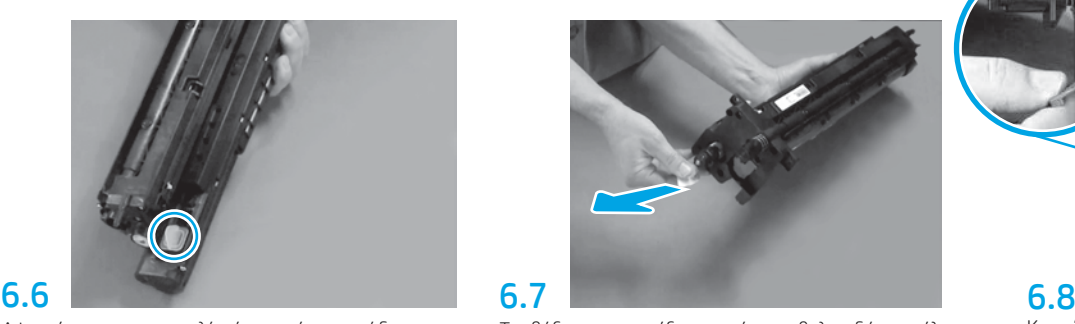

Τραβήξτε προς τα έξω την κόκκινη βελοειδή καρτέλα για να αφαιρέσετε την ασφάλεια από το μπροστινό μέρος της μονάδας απεικόνισης.

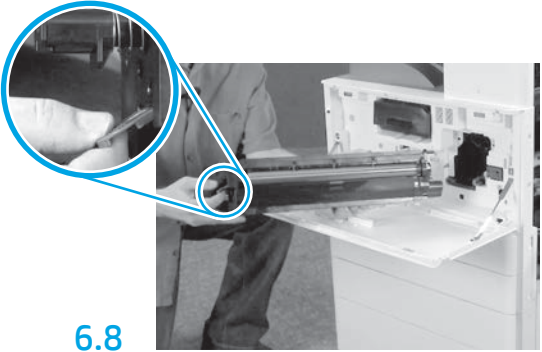

Κρατήστε με το ένα χέρι το κάτω μέρος της μονάδας απεικόνισης και με το άλλο χέρι πιάστε τη γκρι λαβή από το μπροστινό μέρος.

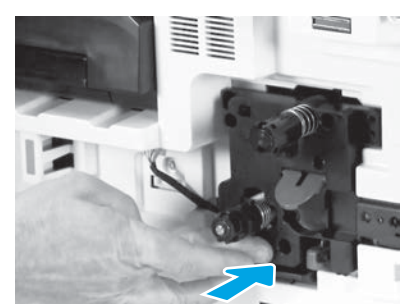

Τοποθετήστε ολισθαίνοντας τη μονάδα απεικόνισης στη συσκευή.

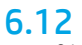

Κατευθύνετε το καλώδιο μέσω του καναλιού ανάμεσα στη μονάδα απεικόνισης και τον σύνδεσμο και έπειτα κλείστε τη δεξιά θύρα.

ΣΗΜΕΙΩΣΗ: Ο μοχλός μανδάλωσης ολισθαίνει στη θέση του, ώστε να αποτρέπεται η μετακίνηση της μονάδας απεικόνισης όταν κλείνει η δεξιά θύρα.

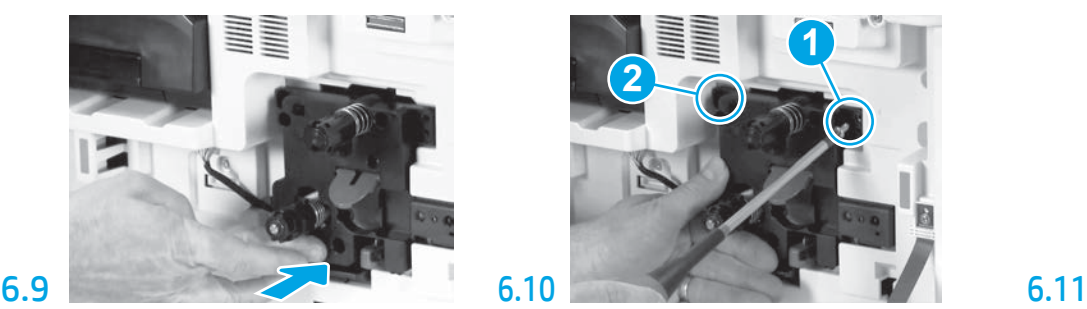

Πιέστε και κρατήστε σταθερή τη μονάδα απεικόνισης ενώ τοποθετείτε τον πρώτο κοχλία (στοιχείο εικόνας 1) για να ασφαλίσετε τη μονάδα απεικόνισης. Τοποθετήστε τη δεύτερη βίδα (στοιχείο εικόνας 2).

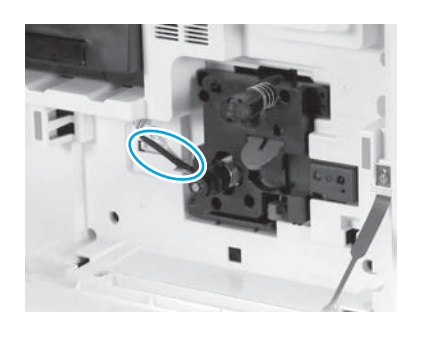

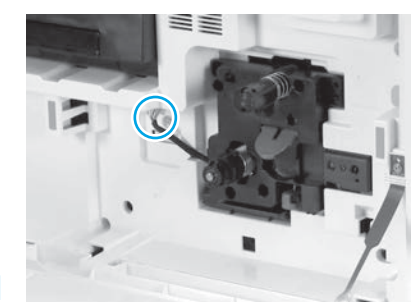

Τοποθετήστε τον σύνδεσμο της μονάδας απεικόνισης στον σύνδεσμο της συσκευής. ΣΗΜΕΙΩΣΗ: Βεβαιωθείτε ότι ο σύνδεσμος είναι σταθερός.

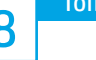

# 7 8 Τοποθέτηση μονάδας συλλογής (TCU). Τοποθέτηση των οδηγών ρύθμισης χαρτιού.

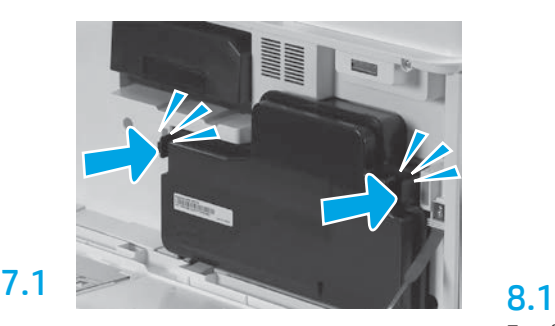

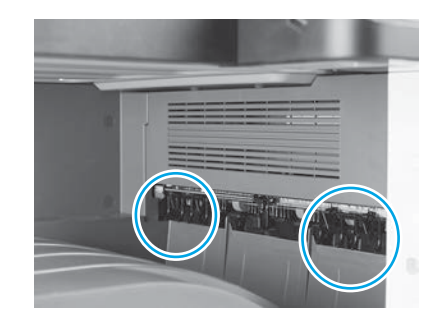

Τοποθετήστε τους οδηγούς ρύθμισης χαρτιού στις δύο θέσεις στην πρώτη έξοδο.

#### Τοποθέτηση χαρτιού στον Δίσκο 2.

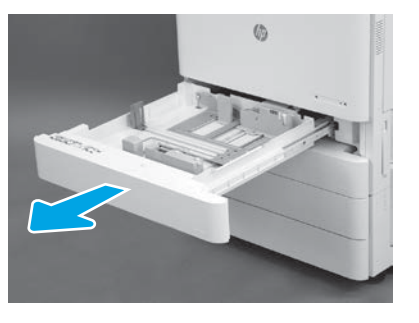

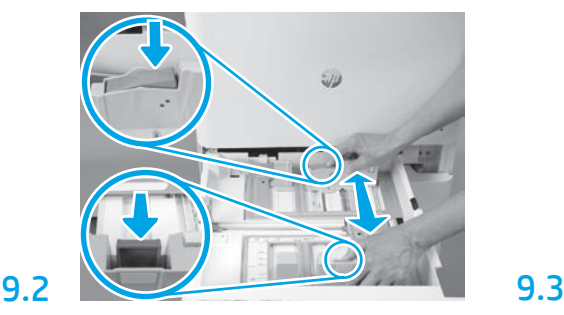

Τραβήξτε προς τα κάτω την μπλε καρτέλα που υπάρχει στο πίσω μέρος του δίσκου. Ταυτόχρονα, σφίξτε ή πιέστε την μπλε καρτέλα στο μπροστινό μέρος του δίσκου και μετακινήστε την έως το κατάλληλο μήκος χαρτιού. Αμφότερες οι καρτέλες εφοδιάζονται με ελατήριο επαναφοράς και κλειδώνουν στη θέση όπου τις αφήνετε.

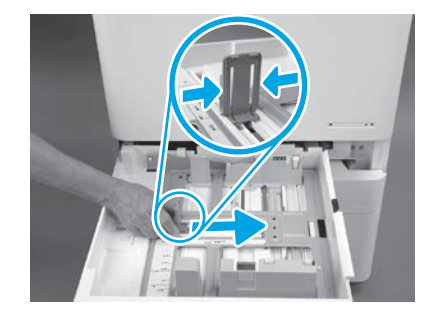

Σφίξτε τις πλευρές της καρτέλας και μετακινήστε την, ώστε να προσαρμόσετε το πλάτος του χαρτιού.

#### 9.4 Τοποθετήστε το χαρτί. ΣΗΜΕΙΩΣΗ: Το χαρτί μεγέθους A4 ή Letter πρέπει να τοποθετείται με τη μακριά πλευρά του στη δεξιά πλευρά του δίσκου, όπως βλέπετε στην εικόνα.

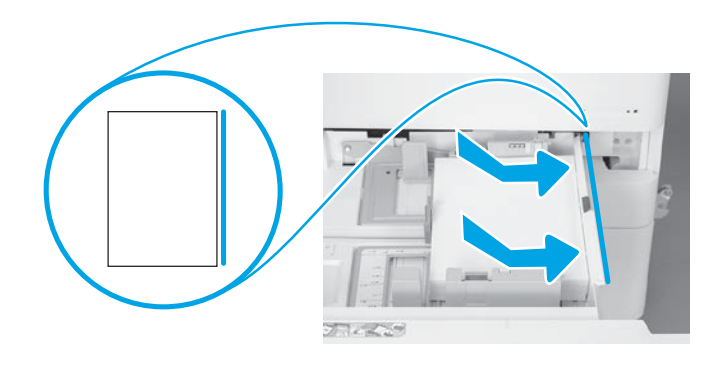

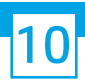

9.1

9

## Αρχικοποίηση του εκτυπωτή.

ΠΡΟΣΟΧΗ: Μην συνδέετε προς το παρόν το καλώδιο δικτύου.

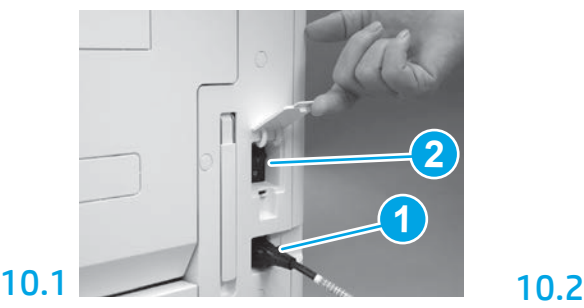

Συνδέστε το καλώδιο τροφοδοσίας στον εκτυπωτή και στον ρευματολήπτη τοίχου (στοιχείο εικόνας 1). ΣΗΜΑΝΤΙΚΟ: Χρησιμοποιήστε τον διακόπτη τροφοδοσίας του εκτυπωτή, για να ενεργοποιήσετε το εκτυπωτή (στοιχείο εικόνας 2).

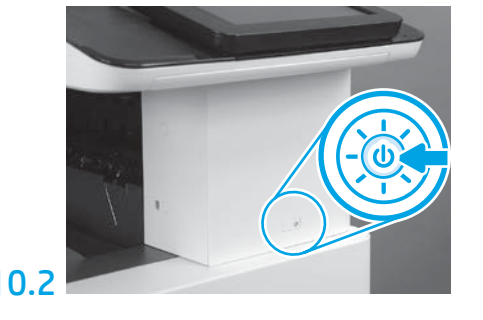

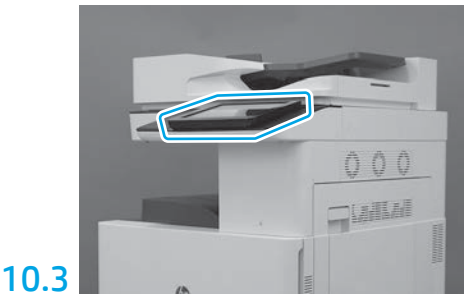

Ακολουθήστε τις οδηγίες του πίνακα ελέγχου προκειμένου να καθορίσετε τις ρυθμίσεις χώρας/ περιοχής, γλώσσας, ημερομηνίας και ώρας. ΣΗΜΕΙΩΣΗ: Αναμείνατε για 5-10 λεπτά μέχρι ο εκτυπωτής να ολοκληρώσει αυτόματα τις διαδικασίες αρχικοποίησης.

# 10.4

Εκτυπώστε μια σελίδα διαμόρφωσης για να βεβαιωθείτε ότι ο εκτυπωτής λειτουργεί σωστά. ΣΗΜΕΙΩΣΗ: Σημειώστε την

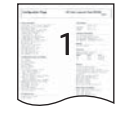

εκτυπωμένη σελίδα με ένα "1" που θα αναπαριστά την εκτύπωση της πρώτης αρχικοποίησης.

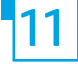

#### 11 Λίστα ελέγχου διαδικασίας LPDC (Late point differentiation configuration) (αυτόματα).

ΠΡΟΣΟΧΗ: Η διαδικασία LPDC πρέπει να διενεργείται από κατάλληλα εκπαιδευμένο άτομο κατά τη διάρκεια των διεργασιών εγκατάστασης, προετοιμασίας ή ρύθμισης.

ΣΗΜΕΙΩΣΗ: Εάν δεν υπάρχει διαθέσιμη σύνδεση στο Internet ή η διαδικασία LPDC δεν μπορεί να εκτελεστεί μέσω της σύνδεσης δικτύου, μπορείτε να πραγματοποιήσετε λήψη της άδειας χρήσης ταχύτητας σε μια μονάδα flash USB και, στη συνέχεια, να εκτελέσετε την εγκατάσταση με μη αυτόματο τρόπο. Προχωρήστε στο βήμα 12.

ΣΗΜΕΙΩΣΗ: Θα πρέπει να αναμένετε 24-48 ώρες από τη στιγμή που θα αποσταλεί η μονάδα μέχρι να γίνει διαθέσιμη η άδεια χρήσης στο cloud. Η ταχύτητα μπορεί να καθοριστεί μόνο αφού γίνει διαθέσιμη η άδεια χρήσης στο cloud.

ΠΡΟΣΟΧΗ: Βεβαιωθείτε ότι το καλώδιο τροφοδοσίας έχει συνδεθεί. Μην συνδέετε το καλώδιο δικτύου πριν λάβετε ρητές οδηγίες για να το κάνετε.

- Χρησιμοποιήστε τον διακόπτη τροφοδοσίας εκτυπωτή για να ενεργοποιήσετε τον εκτυπωτή. Αναμείνατε έως ότου εμφανιστεί ο **Οδηγός εγκατάστασης** και έπειτα ρυθμίστε όλες τις παραμέτρους.
- Αφήστε τον εκτυπωτή να ολοκληρώσει την προετοιμασία και τις εσωτερικές επικοινωνίες.

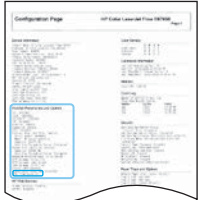

• Εκτυπώστε μια σελίδα διαμόρφωσης προκειμένου να βεβαιωθείτε ότι ο εκτυπωτής λειτουργεί σωστά και βεβαιωθείτε ότι το υλικολογισμικό είναι ενημερωμένο. Επιβεβαιώστε ότι η κατάσταση LPDC είναι "Μη ρυθμισμένο (XX, XX, XX)".

ΠΡΟΣΟΧΗ: Μην παρακάμψετε το επόμενο βήμα.

#### • Ενημερώστε με μη αυτόματο τρόπο το υλικολογισμικό του εκτυπωτή χρησιμοποιώντας μια μονάδα flash USB (μην συνδέσετε το καλώδιο δικτύου).

ΠΡΟΣΟΧΗ: Βεβαιωθείτε ότι έχει τοποθετηθεί όλος ο βοηθητικός εξοπλισμός πριν ενημερώσετε το υλικολογισμικό. Αυτός είναι ο μόνος τρόπος για να ενημερώσετε το υλικολογισμικό του βοηθητικού εξοπλισμού. Ο βοηθητικός εξοπλισμός ενδεχομένως να μην ενημερωθεί αυτόματα εάν τοποθετηθεί σε μεταγενέστερο στάδιο.

- Αναμείνατε έως ότου ο εκτυπωτής ολοκληρώσει τη διαδικασία ενημέρωσης του υλικολογισμικού. Ο εκτυπωτής θα πραγματοποιήσει επανεκκίνηση αυτόματα αρκετές φορές (αυτή η διαδικασία ενδέχεται να διαρκέσει έως 30 λεπτά, γι' αυτό επιδείξατε υπομονή και μην διακόψετε τη διαδικασία ενημέρωσης του υλικολογισμικού).
- Όταν ο εκτυπωτής εμφανίσει την ένδειξη Έτοιμο, αναμείνατε άλλα 2-5 λεπτά ώστε να επιτρέψετε στο υλικολογισμικό του εκτυπωτή να ολοκληρώσει την αντιγραφή του υλικολογισμικού σε όλες τις PCA.
- Εκτυπώστε μια σελίδα διαμόρφωσης και βεβαιωθείτε ότι το υλικολογισμικό είναι ενημερωμένο και ότι η κατάσταση LPDC είναι "Μη ρυθμισμένο (XX, XX, XX)".
- Πατήστε το κουμπί τροφοδοσίας  $\bigcup$  στο μπροστινό μέρος του εκτυπωτή και έπειτα κλείστε τον κεντρικό διακόπτη τροφοδοσίας (κοντά στο καλώδιο τροφοδοσίας).

ΣΗΜΕΙΩΣΗ: Δεν είναι δυνατή η αλλαγή της ταχύτητας του εκτυπωτή αφού καθοριστεί από την άδεια χρήσης LPDC. Ο σειριακός αριθμός του εκτυπωτή κλειδώνει στη ρύθμιση ταχύτητας σύμφωνα με την παραγγελία του πελάτη και αναρτάται στον ιστότοπο ενεργοποίησης άδειας χρήσης του HPI που υπάρχει στο cloud.

- Συνδέστε το καλώδιο δικτύου στον εκτυπωτή.
- Ανάψτε τον κεντρικό διακόπτη τροφοδοσίας (κοντά στο καλώδιο τροφοδοσίας) και πατήστε το κουμπί τροφοδοσίας  $\bf \Theta$  στο μπροστινό μέρος του εκτυπωτή. Αναμείνατε έως ότου στον εκτυπωτή εμφανιστεί η ένδειξη Έτοιμο.
- Βεβαιωθείτε ότι ο εκτυπωτής διαθέτει έγκυρη διεύθυνση IP και σύνδεση στο Internet που λειτουργεί. Ενδεχομένως να πρέπει να γίνει τώρα διαμόρφωση ενός διακομιστή διαμεσολάβησης στο EWS ή να γίνει απευθείας εισαγωγή των στοιχείων στο μενού του πίνακα ελέγχου.
- Περιμένετε να ξεκινήσει αυτόματα η διαδικασία LPDC (εντός 10 λεπτών από τη στιγμή της σύνδεσης στο Internet). ΣΗΜΕΙΩΣΗ: Ο εκτυπωτής επανεκκινείται όταν ολοκληρωθεί η διαδικασία LPDC και κατόπιν ξεκινά ο οδηγός εγκατάστασης του εκτυπωτή.
- Όταν εμφανιστεί ο Οδηγός εγκατάστασης, ρυθμίστε ξανά όλες τις παραμέτρους.
- Αναμείνατε για τουλάχιστον 5 λεπτά αφού ο εκτυπωτής περιέλθει σε κατάσταση ετοιμότητας και εμφανιστεί η ένδειξη Έτοιμο μέχρι να ολοκληρωθεί η διαδικασία LPDC.
- ΠΡΟΣΟΧΗ: Μην απενεργοποιείτε τον εκτυπωτή κατά τη διαδικασία.

• Εκτυπώστε ακόμα μια σελίδα διαμόρφωσης και βεβαιωθείτε ότι το LPDC έχει ρυθμιστεί με τη σωστή ταχύτητα όπως ορίζεται στην άδεια χρήσης και ότι ο αριθμός μοντέλου του εκτυπωτή είναι σωστός. Το μοντέλο προϊόντος εκτυπωτή αλλάζει στον αριθμό μοντέλου της παραγγελίας. Στην κατάσταση LPDC, ο πρώτος αριθμός μέσα στην παρένθεση (x) είναι "0", "1" ή "2". Το "0" αντιστοιχεί στην πιο αργή ταχύτητα, το "1" είναι η μεσαία ταχύτητα και το "2" είναι η υψηλότερη ταχύτητα. Αυτό επιβεβαιώνει ότι η διαδικασία LPDC ολοκληρώθηκε.

ΣΗΜΕΙΩΣΗ: Εάν δεν ολοκληρωθεί η διαδικασία αυτόματης εγκατάστασης, αν δεν υπάρχει διαθέσιμη σύνδεση στο Internet ή η διαδικασία LPDC δεν μπορεί να εκτελεστεί μέσω της σύνδεσης δικτύου, μπορείτε να πραγματοποιήσετε λήψη της άδειας χρήσης ταχύτητας σε μια μονάδα flash USB και, στη συνέχεια, να εκτελέσετε την εγκατάσταση με μη αυτόματο τρόπο.

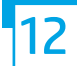

#### 12 Λίστα ελέγχου διαδικασίας LPDC (Late point differentiation configuration) (μη αυτόματα, χρησιμοποιώντας τη μονάδα flash USB).

- Βεβαιωθείτε ότι το καλώδιο δικτύου δεν συνδέεται στον εκτυπωτή.
- Ανάψτε τον κεντρικό διακόπτη τροφοδοσίας (κοντά στο καλώδιο τροφοδοσίας) και πατήστε το κουμπί τροφοδοσίας  $\bigoplus$  στο μπροστινό μέρος του εκτυπωτή για να τον ενεργοποιήσετε.
- Κάντε λήψη της άδειας χρήσης ταχύτητας σε μια μονάδα flash USB.
- Σε έναν υπολογιστή που συνδέεται στο Internet, ανοίξτε ένα πρόγραμμα περιήγησης και πηγαίνετε στον ιστότοπο HP Jet Advantage Management (JAM) Activation: https://activation.jamanagement.hp.com.
- Επιλέξτε χώρα/περιοχή.
- Επιλέξτε ΣΥΝΔΕΣΗ στην πύλη Partner First Portal.
- Πληκτρολογήστε τα διαπιστευτήρια εισόδου HP Passport (συμπεριλαμβανομένου του Ονόματος χρήση και του Κωδικού πρόσβασης).
- Επιλέξτε Ειδικός διαχείρισης εκτυπώσεων.
- Επιλέξτε Τεχνική Υποστήριξη.
- Επιλέξτε Ενεργοποίηση άδειας χρήσης.
- Αναζητήστε Άδεια χρήσης.
- Εισάγετε τον Σειριακό αριθμό και τον Αριθμό προϊόντος εκτυπωτή.
- Επιλέξτε Υποβολή.

• Επιλέξτε το κουμπί Λήψη άδειας χρήσης δίπλα στον σειριακό αριθμό της συσκευής για να κάνετε λήψη του αρχείου άδειας χρήσης LPDC. ΣΗΜΕΙΩΣΗ: Εάν δεν βρεθεί η άδεια χρήσης, επικοινωνήστε με τον διανομέα σας προκειμένου να βεβαιωθείτε ότι η HP έχει στείλει τις πληροφορίες που είναι απαραίτητες για τη δημιουργία της άδειας χρήσης. Αφού η HP δημιουργήσει την άδεια χρήσης, θα πρέπει να περιμένετε 24-48 ώρες έως ότου η άδεια χρήσης γίνει διαθέσιμη στο cloud.

ΠΡΟΣΟΧΗ: Οι άδειες χρήσης πρέπει να αποθηκεύονται στον κεντρικό κατάλογο της μονάδας USB με το όνομα αρχείου που καθορίζεται.

- Αποθηκεύστε αυτά τα αρχεία στο ριζικό κατάλογο της μονάδας flash USB που έχει διαμορφωθεί με σύστημα αρχείων FAT32.
- Με την εκτυπωτή σε κατάσταση Έτοιμο, τοποθετήστε τη μονάδα flash USB στη θύρα USB απευθείας εκτύπωσης του εκτυπωτή (μορφοποιητής ή HIP USB).
- Βεβαιωθείτε ότι ο πίνακας ελέγχου αναγνωρίζει ότι τοποθετήθηκε μονάδα flash USB (εμφανίζεται ένα σύντομο μήνυμα στον πίνακα ελέγχου). Στη συνέχεια πατήστε το κουμπί τροφοδοσίας  $\bigcup$  στο μπροστινό μέρος του εκτυπωτή για να τον απενεργοποιήσετε.
- Πατήστε το κουμπί τροφοδοσίας Ϣ στο μπροστινό μέρος του εκτυπωτή για να τον ενεργοποιήσετε και έπειτα αναμείνατε έως ότου εμφανιστεί η ένδειξη Έτοιμο στον εκτυπωτή.

ΣΗΜΕΙΩΣΗ: Εάν δεν αναγνωρίζεται η μονάδα flash USB, αφαιρέστε την, απενεργοποιήστε τον εκτυπωτή, επανατοποθετήστε τη μονάδα flash USB και ενεργοποιήστε πάλι τον εκτυπωτή.

• Περιμένετε να ξεκινήσει αυτόματα η διαδικασία LPDC (εντός 10 λεπτών από τη στιγμή της σύνδεσης στο Internet). ΣΗΜΕΙΩΣΗ: Ο εκτυπωτής επανεκκινείται όταν ολοκληρωθεί η διαδικασία LPDC και ξεκινά ο οδηγός εγκατάστασης του εκτυπωτή.

- Όταν εμφανιστεί ο Οδηγός εγκατάστασης, ρυθμίστε ξανά όλες τις παραμέτρους.
- Αναμείνατε για τουλάχιστον 5 λεπτά αφού ο εκτυπωτής περιέλθει σε κατάσταση ετοιμότητας και εμφανιστεί η ένδειξη Έτοιμο μέχρι να ολοκληρωθεί η διαδικασία LPDC.
- ΠΡΟΣΟΧΗ: Μην απενεργοποιείτε τον εκτυπωτή κατά τη διαδικασία.

• Εκτυπώστε ακόμα μια σελίδα διαμόρφωσης και βεβαιωθείτε ότι το LPDC έχει ρυθμιστεί με τη σωστή ταχύτητα όπως ορίζεται στην άδεια χρήσης και ότι ο αριθμός μοντέλου του εκτυπωτή είναι σωστός. Το μοντέλο προϊόντος εκτυπωτή αλλάζει στον αριθμό μοντέλου της παραγγελίας. Στην κατάσταση LPDC, ο πρώτος αριθμός μέσα στην παρένθεση (x) είναι "0", "1" ή "2". Το "0" αντιστοιχεί στην πιο αργή ταχύτητα, το "1" είναι η μεσαία ταχύτητα και το "2" είναι η υψηλότερη ταχύτητα. Αυτό επιβεβαιώνει ότι η διαδικασία LPDC ολοκληρώθηκε.

• Συνδέστε το καλώδιο δικτύου.

ΣΗΜΕΙΩΣΗ: Εάν η μη αυτόματη μεταφορά άδειας δεν ολοκληρωθεί με επιτυχία, επικοινωνήστε με τον διανομέα σας για οδηγίες.

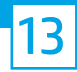

ΣΗΜΕΙΩΣΗ: Οι πινακίδες χαρακτηριστικών του μοντέλου περιλαμβάνονται στο μεγάλο κουτί που περιέχει το CD, το καλώδιο τροφοδοσίας, τις ετικέτες των δίσκων και άλλα υλικά.

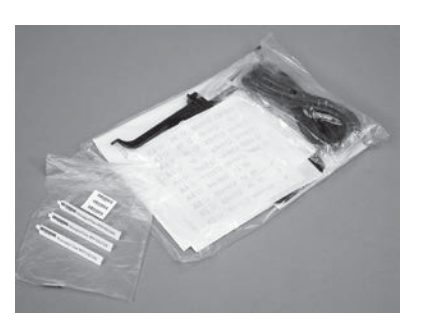

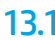

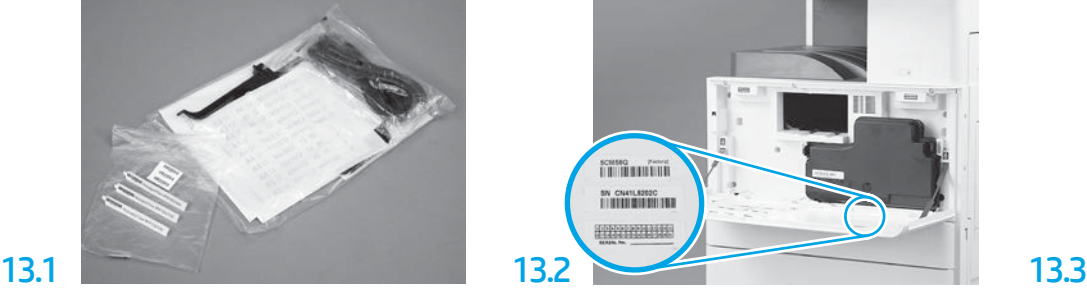

Βρείτε τον γραμμικό κώδικα που αντιστοιχεί στην πινακίδα χαρακτηριστικών του μοντέλου και έπειτα τοποθετήστε τη νέα ετικέτα γραμμικού κώδικα στο εσωτερικό μέρος του μπροστινού καλύμματος του εκτυπωτή.

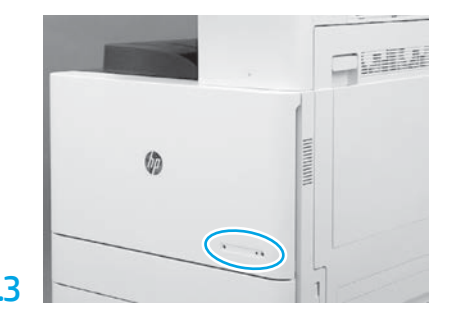

Τοποθετήστε την πινακίδα χαρακτηριστικών.

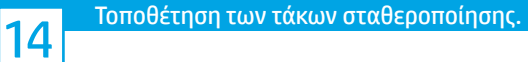

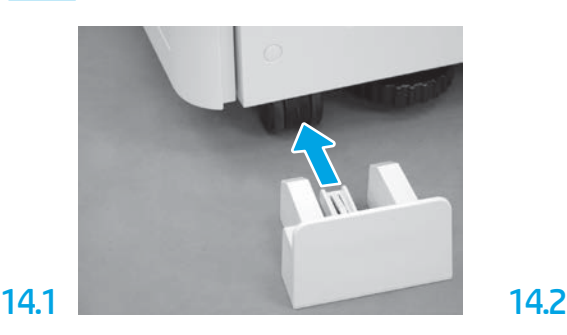

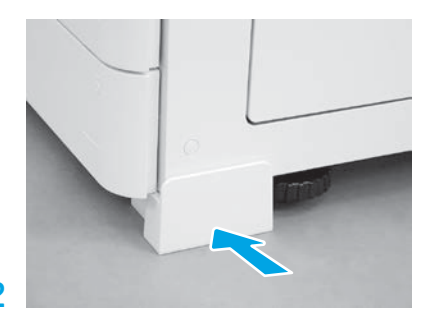

© Copyright 2020 HP Development Company, L.P. www.hp.com

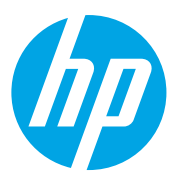